## **E Relativity** Patents

## **Quick Start**

## **Workspace navigation**

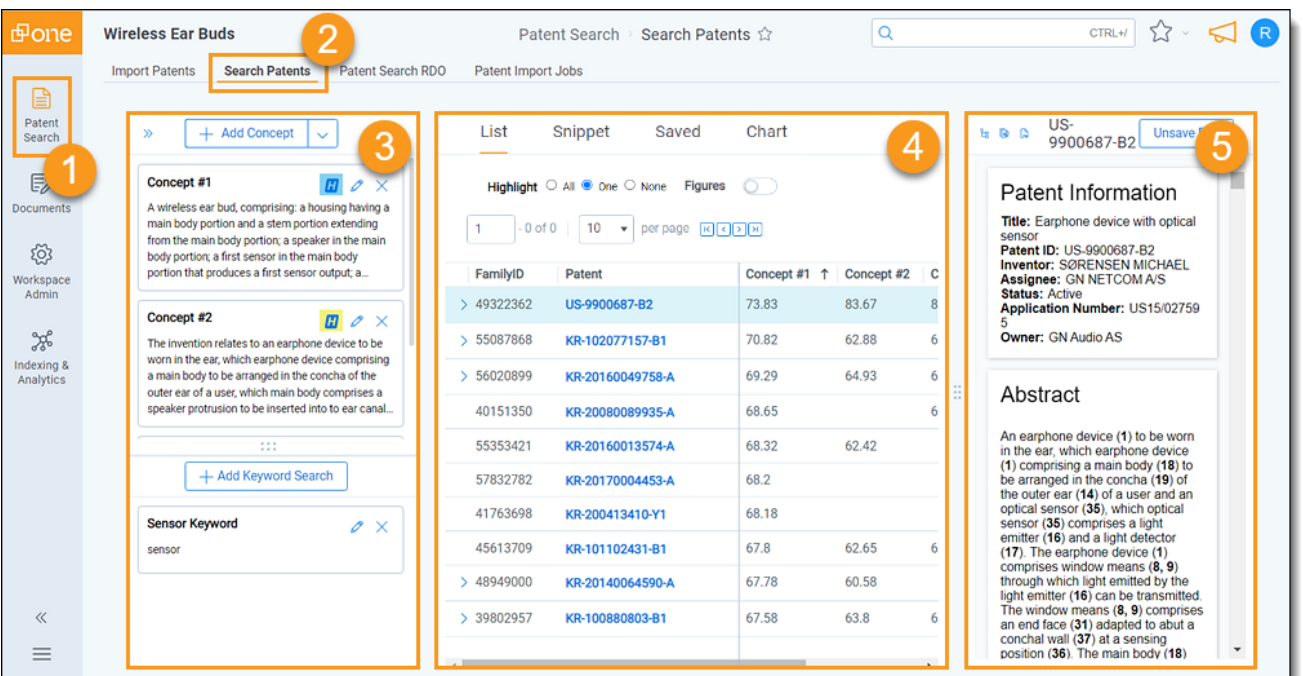

**Patent Search** - Click the **Patent Search** tab to access the patent workspace and features. The Patent Search tab opens Relativity Patents, while the Documents tab opens RelativityOne.

**Search Patents** - Select **Search Patents** to access the review environment. The Search Patents environment is your primary location to add, edit, or remove concepts and sections, switch between views (List, Snippet, Saved, or Chart), and review documents in the Patent Viewer.

**Concepts** - Concepts are queries that search for conceptually similar content, based on phrases or keywords 3 you enter. Sections are queries that search for conceptually similar information, based on text from an existing patent. Concepts and Sections have relevancy scores displayed in columns in the List view. The higher the score, the more conceptually similar the content.

**Keyword Search** - Use the search pane to run keyword searches using dtSearch syntax. Searches return yes/no results, which you can use to prioritize patents for further review. Search results are visible in a List view column.

**Views** - Use the tabs at the top of the center pane to switch between the List, Snippet, Saved, and Chart views.

**List** - Displays search results from concepts and sections, along with conceptual relevancy scores. Click the arrow next to the **Patent ID** to view all patents in a family. Click a **Patent ID** to open the patent in the Patent Viewer.

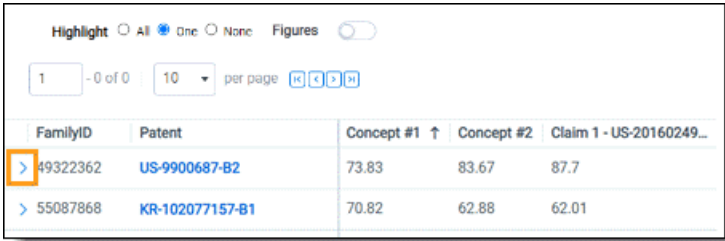

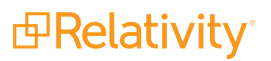

**Snippet** - Displays blocks of snippets. Snippets represent search results from concepts and sections. Click the save icon **+** icon to save the snippet to the **Saved** view. Click the snippet block to jump to the text line in the Patent Viewer. Click **Edit** to open and edit the snippet or add notes.

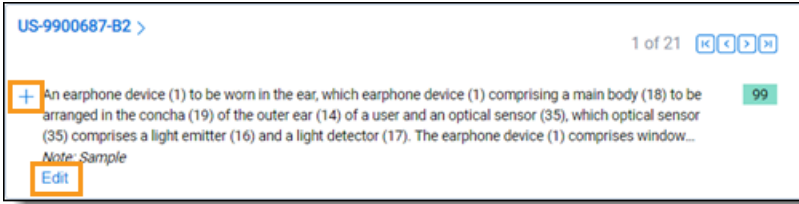

**Saved** - Displays saved snippets and saved patents. Click the block to jump to the text line in the Patent Viewer. Click the **arrow** next to the **Patent ID** to show or hide all snippets for a patent.

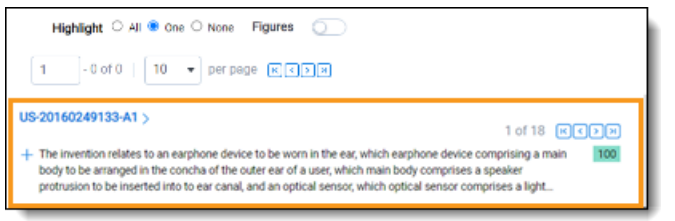

**Chart** - Displays a list of snippets that you can export as an Excel claim chart. To save a snippet to the Chart view, select the Chart tab so that it is active. Select text from the Patent Viewer. Enter notes into the Notes modal window and save.

**Patent Viewer** - Displays patent details. Click a row in the **List** view to open the patent in the viewer. Click the **Tree** and **Figure** icons to open additional menus and windows. Click the **PDF** icon to open the patent in its original format.

**Tree** - Show/hide a tree menu of patent content. Click a menu item to jump directly to the line in the patent.

**Figure** - Show/hide a section displaying all figures, images, or drawings. The section opens near the bottom of the viewer. Click the **Pop-Out** icon to open patent figures in a separate window.

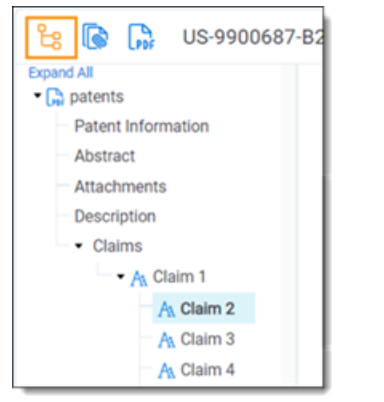

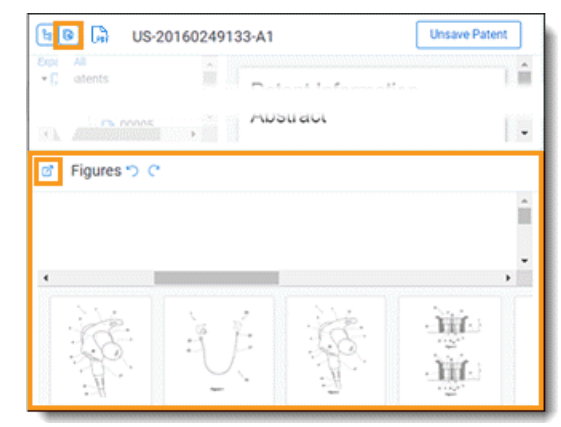